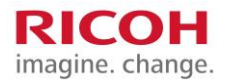

# <span id="page-0-0"></span>**myPrint help onderwerpen**

**myPrint account** [Creëren van een myPrint account](#page-1-0) [Sluiten van uw myPrint account](#page-2-0)

**Printen met myPrint** [E-mail Print](#page-7-0) [Web upload](#page-6-0) [myPrint Desktop](#page-9-0) [myPrint app](#page-20-0) [Via de printer](#page-10-0) driver [Repro printopdracht](#page-8-0) [Ricoh myPrint IPPS Printer Extension](#page-11-0)

**Inloggen** [Inloggen op myPrint](#page-3-0) [Inloggen via Facebook, Microsoft of Google](#page-4-0) [Home page](#page-5-0)

**Bij de printer** [Ophalen van afdrukken bij de printer](#page-12-0) [Wijzigen van uw User ID \(pincode\)](#page-14-0)

**Speciale onderwerpen** [mijnProfiel](#page-13-0) [Wijzigen en activeren van uw myPrint ID](#page-24-0) [E-mail adressen beheren'](#page-16-0) [Change alerts](#page-19-0)

**Financieel** [Verzilveren van vouchers](#page-17-0) [Printtegoed opwaarderen](#page-15-0) [Prijslijst](#page-18-0) [Herinneren aan laag print saldo](#page-19-0)

**Overig** [Ondersteunde bestandsformaten](#page-22-0)

**Installeren & configureren** [Installeren en configureren van 'myPrint Desktop'](#page-25-0) Installeren van een printer m.b.v. de knop ['Download printer driver'](#page-23-0)

**Veelgestelde vragen** [Veelgestelde vragen](#page-26-0)

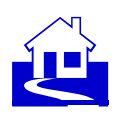

# <span id="page-1-0"></span>**Creëren van een myPrint account**

Om alle functionaliteit van myPrint te kunnen gebruiken, heeft u een myPrint account nodig.

Het kan zijn dat u een PC account heeft, dat gecreëerd is door uw organisatie. In dat geval zal myPrint automatisch een myPrint account kunnen creëren.

U kunt dan inloggen met de inloggegevens van dit PC account.

Het kan echter ook zo zijn dat uw organisatie ervoor heeft gekozen dat u zelf een myPrint account kunt creëren, op basis van een e-mail adres. In dat geval zal de login pagina een link bevatten om zo'n account te creëren.

Volg onderstaande instructies om een myPrint account te creëren.

In geval van twijfel: vraag het uw organisatie.

## **Stappen**

- **1** Ga via de browser naar de myPrint inlogpagina en klik op de knop met 'Login met je myPrint account'. myPrint opent de inlogpagina.
- **2** Klik op de knop 'Account aanmaken'. myPrint opent een pagina waarin u uw gegevens kunt ingeven.
- **3** Geef de inloggegevens in, en bevestig door te klikken op de knop met 'Account aanmaken'. myPrint stuurt u nu een e-mail met activatielink.
- **4** Open deze e-mail en klik op de activatielink. MyPrint activeert uw myPrint account.

### **Opmerkingen**

**\*** myPrint kan u vragen akkoord te gaan met de myPrint Voorwaarden.

- **\*** [Ik verwacht een e-mail van myPrint, maar ik heb niets ontvangen. Wat is de reden hiervan?](#page-27-0)
- **\*** [Ik wil mijn myPrint account activeren, maar ik ben mijn activatie e-mail kwijt. Wat moet ik doen?](#page-27-1)
- **\*** [myPrint vraagt me akkoord te gaan met de myPrint Voorwaarden. Waar kan ik deze](#page-27-2)  [voorwaarden bekijken?](#page-27-2)
- **\*** Welke browsers kan ik gebruiken voor myPrint?

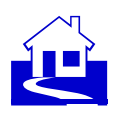

# <span id="page-2-0"></span>**Sluiten van uw myPrint account**

Wanneer u uw organisatie of school verlaat, wilt u mogelijk uw myPrint-account verwijderen. Als u resterend tegoed heeft, kan dit worden omgezet in een restitutievoucher of op uw bankrekening worden teruggestort. Restitutievoucher: iemand met een kassiersfunctie binnen uw organisatie kan deze voucher mogelijk voor u omzetten in contant geld of het geld terugstorten op uw bankrekening. Bankrekeningnummer: u wordt gevraagd om uw bankrekeningnummer en de BIC-code van uw bank in te voeren. De beschikbare opties zijn afhankelijk van uw organisatie en de hoogte van het resterende tegoed.

## **Stappen**

- **1** Log in op de myPrint website
- **2** Kies 'mijnProfiel' en klik op 'Sluit uw account'. myPrint sluit uw account.
- **3** myPrint stuurt u een e-mail met hierin een teruggave voucher code.

## **Opmerkingen**

- **\*** Het is mogelijk dat het uw organisatie wettelijk niet is toegestaan om uw saldo te restitueren. Vraag aan uw organisatie of dit het geval is.
- **\*** Uw organisatie kan administratieve kosten in rekening brengen wanneer u uw teruggave voucher incasseert. U kunt daarom besluiten om deze voucher te verkopen of te schenken aan een andere myPrint gebruiker —het is een normale voucher. Deze gebruiker kan het volledige bedrag van de voucher gebruiken.

### **Zie ook**

**\*** [Verzilveren van vouchers](#page-17-0)

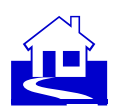

# <span id="page-3-0"></span>**Inloggen op myPrint**

Er zijn diverse manieren om in te loggen op myPrint. Welke hiervan van toepassing zijn hangt af van de configuratie van myPrint bij uw organisatie.

- **\*** [Ik wil inloggen op myPrint, maar ik ben mijn wachtwoord vergeten. Wat moet ik doen?](#page-27-3)
- **\*** [Waarom heb ik een myPrint account nodig?](#page-26-1)
- **\*** [Wat moet ik op de login pagina invullen bij 'Domein' wanneer ik inlog? Wat is mijn domein?](#page-29-0)
- **\*** [Inloggen via Facebook, Microsoft of Google](#page-4-0)

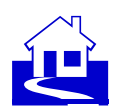

# <span id="page-4-0"></span>**Inloggen via Facebook, Microsoft of Google**

myPrint kan zo zijn ingericht dat u de gegevens van een ander account (Facebook, Microsoft, Google) kunt gebruiken om in te loggen met 'Single Sign-On'. Dit voorkomt dat u weer een ander wachtwoord moet onthouden. De van toepassing zijnde knoppen zijn geactiveerd.

De onderste knop navigeert u naar de 'standaard' login manier, waarbij u met gebruikersnaam en wachtwoord inlogt.

### **Opmerkingen**

**1** Wees voorzichtig met deze optie op een publiek toegankelijke PC. Zorg ervoor dat u uitgelogd bent van Facebook, Microsoft of Google, wanneer u deze PC verlaat. Doet u dit niet, dan bestaat het gevaar dat een volgende gebruiker van deze PC uw data ziet.

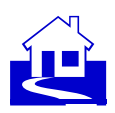

## <span id="page-5-0"></span>**Home page**

Wanneer u bent ingelogd opent myPrint de Home page. Deze pagina geeft toegang tot vaak gebruikte functionaliteit.

- **1** Toont de mijnProfiel pagina. Hier kunt u uw persoonlijke settings aanpassen. Zie ook [mijnProfiel](#page-13-0)
- **2** Toont de van toepassing zijnde myPrint Voorwaarden
- **3** Brengt u terug naar deze pagina
- **4** Toont een Post-it, met hieronder uw myPrint ID (de myPrint ID is een code die uw IPP printer driver personaliseert). Zie ook [Wijzigen en activeren van uw myPrint ID](#page-24-0)

## **Knoppen**

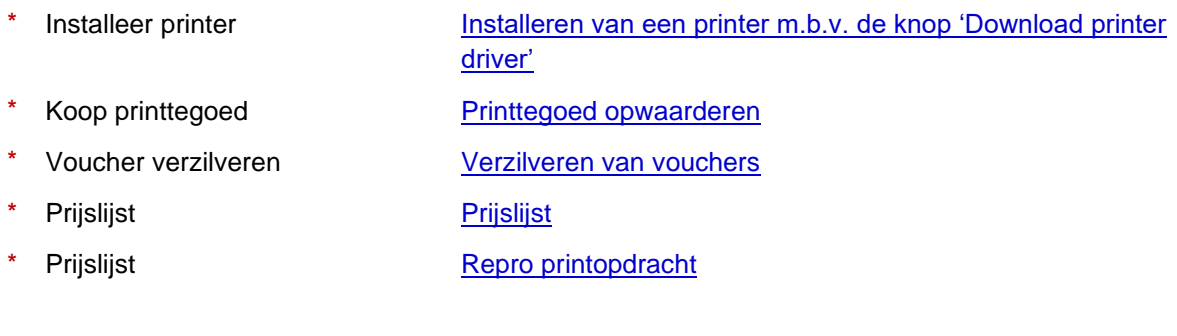

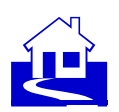

# <span id="page-6-0"></span>**Printen via Web upload (Web Print)**

U kunt een document printen door het te uploaden naar myPrint.

## **Stappen**

- **1** Log in op de myPrint website
- **2** Selecteer het document door het klikken van 'Choose File'. Kies de juiste afdruk voorkeuren, en klik 'Print'.
- **3** Haal uw document op bij de printer.

- **\*** [Ondersteunde bestandsformaten](#page-22-0)
- **\*** [Ophalen van afdrukken bij de printer](#page-12-0)

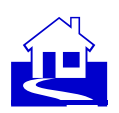

# <span id="page-7-0"></span>**Printen via e-mail (E-mail Print)**

U kunt documenten printen door ze per e-mail naar myPrint te sturen. U kunt een e-mail met één of meerdere bijlagen printen, zonder dat u hoeft in te loggen op myPrint.

### **Stappen**

- **1** Creëer een e-mail en voeg de bijlagen toe die u wil printen.
- **2** Stuur deze e-mail naar het geconfigureerde myPrint e-mail adres van uw organisatie.
- **3** Haal uw document op bij de printer.

### **Opmerkingen**

- **\*** In sommige myPrint omgevingen zal het e-mail bericht zelf niet worden afgedrukt, maar worden alleen de bijlagen afgedrukt.
- **\*** Op de printer herkent u de e-mail aan het woord '[email]' , gevolgd door het onderwerp van de email. Indien de e-mail geen onderwerp had, zal myPrint hier een tijdstempel zetten.

- **\*** [Ik wil een document met E-mail Print afdrukken. Naar welk e-mail adres moet ik het document](#page-28-0)  [sturen?](#page-28-0)
- **\*** [Ophalen van afdrukken bij de printer](#page-12-0)

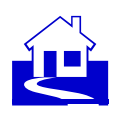

# <span id="page-8-0"></span>**Repro printopdracht**

Indien uw document een speciale nabewerking vereist of als u een groot aantal kopieën nodig heeft, kunt u uw document ook naar de centrale repro (ook wel 'copyshop' genoemd) sturen. Een centrale repro kan over betere faciliteiten beschikken om uw document te printen dan een standaardprinter. Daarnaast bent u mogelijk ook goedkoper uit als u grote aantallen door de centrale repro laat printen.

### **Stappen**

- **1** Klik op de knop 'Repro printopdracht'
- **2** Selecteer het af te drukken document, door ernaar te browsen.
- **3** Klik op de 'Upload' knop. NB: het document wordt nog niet verzonden. U kunt nog steeds uw voorkeuren verifiëren ow wijzigen.
- **4** Completeer de 'job ticket' met uw adrukvoorkeuren.
- **5** Klik op de knop 'verifieer kwaliteit om the controleren of uw printopdracht goed wordt weergegeven.
- **6** Klik op de kop 'Verzenden naar de Repro'.
- **7** Haal het afgedrukt document op bij de repro.

### **Opmerkingen**

- **\*** 'Repro printopdracht' is alleen beschikbaar indien er een repro gekoppeld is aan myPrint.
- **\*** Wanneer u uw document verzendt naar de repro, zult u een e-mail ontvangen met een job ticket nummer. Hiermee kunt u aan uw opdracht refereren, mocht u contact willen opnemen met de repro beheerder.

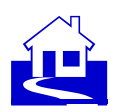

# <span id="page-9-0"></span>**Printen via myPrint Desktop**

'myPrint Desktop' is een Windows programma dat u documenten laat printen, zonder dat u bent ingelogd in myPrint. Wanneer u het programma heeft geïnstalleerd op uw PC kunt u documenten afdrukken door ze te selecteren in de Windows Explorer, en de Klik-rechts functie (Send To ► myPrint Desktop) gebruiken om ze af te drukken.

### **Stappen**

- **1** Select één of meerdere documenten in de Windows Explorer, en Klik-rechts 'myPrint Desktop', of start myPrint Desktop met het icoon op uw desktop.
- **2** Klik 'Print geselecteerde bestanden'.
- **3** Druk uw document af bij een van de beschikbare printers.

### **Opmerkingen**

- **\*** U kunt myPrint Desktop ook openen met het start menu. Sleep bestanden naar het bestanden vak van myPrint Desktop, of browse naar de bestanden die uw af wilt drukken.
- **\*** U kunt afdrukvoorkeuren kiezen per bestand, of voor een subset van de geselecteerde bestanden. Houd de Ctrl toets ingeduwd om meerdere documenten the selecteren.
- **\*** Limitatie: u kunt geen documenten printen die geopend zijn.

### **Zie ook**

**\*** [Installeren en configureren van myPrint Desktop](#page-25-0)

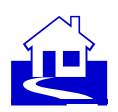

# <span id="page-10-0"></span>**Afdrukken via de printer driver**

Op een Windows PC, Mac of Linux, kunt u direct printen vanaf iedere applicatie naar myPrint. Daarvoor is het wel nodig dat u de 'myPrint Printer' heeft geïnstalleerd. Afhankelijk van de myPrint configuratie is één van volgende opties van toepassing.

### **Stappen**

**1** Op de Home page bevindt zich een 'Printer installeren' knop waarmee u automatisch een printer kunt installeren (alleen voor Windows PC's)

- **\*** Installeren van een printer met de 'Printer installeren' knop op de Home page
- **\*** [Installeren van een printer m.b.v. de knop 'Download printer driver'](#page-23-0)

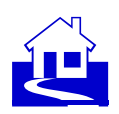

# <span id="page-11-0"></span>**Ricoh myPrint IPPS** Printer **Extension**

Met behulp van Ricoh myPrint IPPS Printer Extension kunt u nu eenvoudig afdrukken vanuit Chrome op een desktopcomputer en op een Chromebook. Deze extensie zorgt ervoor dat u kunt afdrukken vanuit Chrome op een desktopcomputer en op een Chromebook. Als Ricoh myPrint al is geïnstalleerd in uw organisatie, hoeft u de extensie alleen maar toe te voegen aan uw Chromebook of aan Chrome. Vervolgens kunt u Ricoh myPrint IPPS Printer selecteren in het afdrukmenu en afdrukken.

## **Drie manieren om de extensie toe te voegen aan Chrome op een desktopcomputer of op een Chromebook:**

- **1** Zoek naar Ricoh myPrint IPPS Printer in de Chrome Web Store en voeg de extensie toe.
- **2** Installeer de extensie vanaf de homepage van de Ricoh myPrint-website van uw organisatie door de optie "Printer installeren" te kiezen en daarna het besturingssysteem "Chrome/ChromeOS".
- **3** Klik op het app-pictogram onderaan de aanmeldingspagina van de Ricoh myPrint-website van uw organisatie (indien ingeschakeld) en voeg de extensie toe.

## **Opmerkingen**

**\*** Ricoh myPrint IPPS Printer Extension kan worden gebruikt als een alternatieve oplossing voor Google Cloud Print (GCP) (wordt in januari 2021 buiten gebruik gesteld).

### **Zie ook**

**\*** [Wat is een myPrint ID?](#page-28-1)

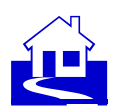

# <span id="page-12-0"></span>**Ophalen van afdrukken bij de printer**

myPrint stuurt de documenten die u wil afdrukken naar het zogenaamde 'follow-you systeem'. U kunt deze afdrukken bij iedere printer die op dit systeem is aangesloten.

### **Stappen**

- **1** Log in op de printer. Dit kan op een aantal manieren, afhankelijk van de inrichting van het followyou systeem.
	- met uw badge
	- met uw Windows inlog gegevens

- met het User ID dat u van myPrint heeft gekregen per e-mail, toen u uw myPrint account creëerde.

**2** De printer toont de beschikbare printopdrachten. U kunt de gewenste printopdrachten selecteren om af te drukken.

### **Opmerkingen**

- **\*** Bij betaald printen heeft u voldoende printtegoed nodig om uw printopdrachten af te drukken.
- **\*** Wanneer u een document per e-mail naar myPrint stuurt, kunt u dit aan de printopdracht herkennen door het woord '[Email]', gevolgd door het onderwerp van de e-mail. Eventuele bijlagen herkent u aan de bestandsnaam van deze bijlagen. Wanneer de e-mail geen onderwerp had, zal myPrint een tijdstempel gebruiken.
- **\*** Printopdrachten die niet worden afgedrukt zullen na verloop van tijd door het systeem worden verwijderd.

- **\*** [Ik wil me authentiseren bij de printer, maar ik ben mijn User ID vergeten. Wat moet ik doen?](#page-28-2)
- **\*** [Ik stuurde een document naar myPrint. Waarom kan ik het niet afdrukken?](#page-27-4)
- **\*** [Wat is een follow-you systeem?](#page-29-1)
- **\*** [Wat is een User ID?](#page-28-3)

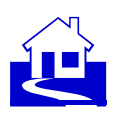

# <span id="page-13-0"></span>**mijnProfiel**

Wanneer u op 'mijnProfiel' klikt zal myPrint een pagina openen, waarmee u een aantal persoonlijke myPrint instellingen kunt aanpassen.

## **Knoppen**

Knop Beschrijving / referentie

- 
- 
- 
- 
- 
- **\*** E-mail adressen beheren [E-mail adressen beheren'](#page-16-0)
- 
- 
- **\*** Transactiegeschiedenis: Hier wordt een opwaardeer- en correctieoverzicht van uw tegoed weergegeven (alleen beschikbaar op een systeem voor betaald printen).
- 

**Installeer myPrint Desktop [Installeren en configureren van 'myPrint Desktop'](#page-25-0)** 

- Afdrukvoorkeuren **Deze functie laat u uw Afdrukvoorkeuren aanpassen**
- **\*** myPrint ID wijzigen [Wijzigen en activeren van uw myPrint ID](#page-24-0)
- Primary pincode wijzigen **[Wijzigen van uw User ID \(pincode\)](#page-14-0)**
- **\*** Wachtwoord wijzigen Deze functie laat u uw wachtwoord wijzigen
	-
- **Sluit uw account [Sluiten van uw myPrint account](#page-2-0)**
- **Change alerts** [This function lets you change alert levels](#page-19-0)

On a system with paid printing only: shows credit purchases and credit corrections.

**\*\*** Print history **\*\*\*** This function displays your printing activities

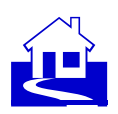

# <span id="page-14-0"></span>**Wijzigen van uw User ID (pincode)**

Wanneer u uw document wilt ophalen bij de printer —en u heeft geen badge— kunt u zichzelf bekend maken met uw User ID. U heeft dit User ID per e-mail ontvangen toen u uw myPrint account creëerde. Wanneer u dit bent kwijtgeraakt kunt u een nieuw User ID aanvragen.

### **Stappen**

- **1** Log in op de myPrint website
- **2** Kies 'mijnProfiel' en klik op 'primary pincode wijzigen'.
- **3** Klik op de knop 'Stuur me een nieuwe primary pincode'. myPrint stuurt een nieuwe User ID naar uw hoofd e-mail adres van uw myPrint account.

### **Opmerkingen**

**\*** Het User ID heeft op ieder follow-you systeem een andere naam. Het kan 'PIN' heten, 'primary pincode' etc.

- **\*** [Wat is een follow-you systeem?](#page-29-1)
- **\*** [Wat is een User ID?](#page-28-3)

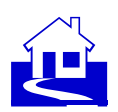

# <span id="page-15-0"></span>**Printtegoed opwaarderen**

Om de naar myPrint gestuurde documenten daadwerkelijk te kunnen afdrukken heeft u printtegoed nodig —tenzij u gratis kan printen. U kunt printtegoed kopen via een payment service provider.

### **Stappen**

- **1** Log in op de myPrint website
- **2** Klik op de knop 'Tegoed opwaarderen'.
- **3** myPrint laat u de bedragen zien waarmee u uw printtegoed kunt ophogen
- **4** myPrint leidt u naar een online betaalservice (zoals iDeal). Hier kunt u de betaling van uw tegoed voldoen. Wanneer dit is afgerond, wordt u weer terug naar myPrint geleid. Opmerking: indien er meerdere online betaalservices worden aangeboden, kies dan degene die op u van toepassing is.
- **5** Wanneer u ziet dat uw saldo verhoogd is met het gekochte bedrag, is uw aankoop geslaagd.

### **Opmerkingen**

- **\*** Afhankelijk van het ingestelde maximum saldo kunnen sommige opties om uw saldo te verhogen niet worden gekozen.
- **\*** Het transactie scherm toont een overzicht van gedane betalingen. Eventuele niet geslaagde transacties zullen hier worden getoond.
- **\*** Wanneer uw saldo beneden een bepaald niveau is gedaald, stuurt myPrint u een e-mail om u te herinneren om uw saldo te verhogen. U kunt dit niveau zelf instellen via de functie 'Meldingen wijzigen' op de myPrint website.

- **\*** [Hoeveel kost het om iets af te drukken?](#page-28-4)
- **\*** [Herinneren aan laag print saldo](#page-19-0)
- **\*** [Hoe kan ik zien hoeveel printtegoed ik nog heb?](#page-29-2)
- **\*** [Wat is een payment service provider?](#page-29-3)

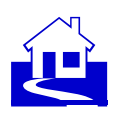

# <span id="page-16-0"></span>**E-mail adressen beheren'**

U kunt E-mail Print gebruiken vanaf meer dan één e-mail adres. Om dit te kunnen doen dient u wel aan myPrint kenbaar te maken welke e-mail adressen u wilt koppelen aan myPrint.

### **Stappen**

- **1** Log in op de myPrint website
- **2** Kies 'mijnProfiel' en klik op de knop 'E-mail adressen beheren'.
- **3** Vul de gewenste e-mail adressen in (maximaal vijf), en klik op de 'Opslaan' knop. myPrint verifieert of u inderdaad de eigenaar bent van deze e-mail adressen. Om dit te doen stuurt myPrint een e-mail met bevestigingslink naar deze e-mail adressen.
- **4** Open deze e-mails, en klik op de bevestigingslinks. myPrint koppelt het e-mail adres nu aan uw myPrint account. U kunt nu E-mail Print gebruiken vanaf dit e-mail adres. Bevestigde e-mail adressen herkent u aan het volgende symbool: √

### **Opmerkingen**

U kunt de koppeling van een e-mail adres met myPrint weer ongedaan maken door te klikken op

**\*** de prullenbak:

- **\*** [Ik verwacht een e-mail van myPrint, maar ik heb niets ontvangen. Wat is de reden hiervan?](#page-27-0)
- **\*** [E-mail Print](#page-7-0)

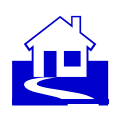

# <span id="page-17-0"></span>**Verzilveren van vouchers**

Een voucher is een tegoedbon waarmee u uw saldo kunt ophogen. Het is een alternatief voor kopen van printtegoed via een payment service provider, tenminste wanneer uw organisatie hier gebruik van maakt. In dit geval heeft u een knop op de myPrint website waarmee u vouchers kunt omzetten naar printtegoed.

### **Stappen**

- **1** Log in op de myPrint website
- **2** Ga naar de Home page, en klik op de knop 'Voucher verzilveren'.
- **3** Vul de code in die op de voucher staat, en klik op 'Voucher verzilveren'. myPrint hoogt uw saldo op met het bedrag van de voucher.

### **Opmerkingen**

**\*** U kunt vouchers ook verzilveren via de myPrint app. Zie ook [myPrint app](#page-20-0)

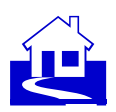

# <span id="page-18-0"></span>**Prijslijst**

U kunt een overzicht krijgen van de prijzen van printen, kopiëren en scannen.

### **Stappen**

**1** Ga naar de Home page, en klik op de knop 'Prijslijst'. myPrint toont u de prijslijst die voor uw organisatie van toepassing is.

### **Opmerkingen**

- **\*** Afhankelijk van de grootte van de printopdracht, en instellingen zoals enkelzijdig/dubbelzijdig, zwart-wit of kleur, wordt de prijs van de printopdracht bepaald.
- **\*** Deze functie is niet beschikbaar (noch van toepassing) in omgevingen waar gratis wordt geprint.

- **\*** [Printtegoed opwaarderen](#page-15-0)
- **\*** [Herinneren aan laag print saldo](#page-19-0)

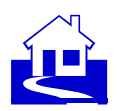

# <span id="page-19-0"></span>**Meldingen wijzigen**

myPrint stuurt u een e-mail wanneer uw saldo beneden een bepaald minimum is gezakt. U kunt namelijk niet printen wanneer u onvoldoende saldo heeft. Op deze pagina kunt u dit minimum instellen.

### **Stappen**

- **1** Log in op de myPrint website
- **2** Kies 'mijnProfiel', en klik op 'Meldingen wijzigen'.
- **3** Kies de gewenste waarde en klik op 'Opslaan'.

### **Opmerkingen**

**\*** U kunt de waarde van dit minimum op nul zetten wanneer u geen meldingen wilt ontvangen over een laag saldo.

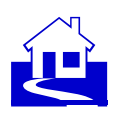

# <span id="page-20-0"></span>**Printen via de myPrint app**

Vaak gebruikte myPrint functionaliteit is ook beschikbaar via de myPrint app (Android, iOS en Windows Phone).

**1** Verbinden met de myPrint server

De app moet verbonden zijn met de myPrint server. U dient daarom eenmaal aan te geven wat het Internet adres is van deze server.

Wanneer u het web adres wil instellen of wijzigen kunt u dit intypen, maar u kunt het ook met behulp van de 'QR code scanner' inscannen. Dit vereist dat uw organisatie deze QR code ergens heeft gepubliceerd.

**2** Creëren van een myPrint account

Wanneer u nog geen myPrint account heeft, kunt u een account aanvragen. Wanneer u een myPrint account aanvraagt zal myPrint u een e-mail met bevestigingslink sturen. Klik op deze link. U kunt het account nu gebruiken, zowel op de myPrint app als op de myPrint website.

Het kan zijn dat uw organisatie uw PC account koppelt aan uw myPrint account. In dat geval kunt u de inloggegevens van uw PC gebruiken om in te loggen op myPrint.

**3** Inloggen

Log in met uw inloggegevens. Indien u uw wachtwoord vergeten bent, kunt u een ander aanvragen. Dit kan niet wanneer uw account gekoppeld is aan uw PC account: in dat geval wordt het beheer van deze gegevens niet via myPrint gedaan.

### **4 Afdrukken met de myPrint app**

- **4.1** Deel een document en druk af
- **4.2** Selecteer een bestand en druk af

Met de Android app en Windows app kunt u naar een document bladeren, en deze via de app afdrukken. Op de iOS app is dit beperkter. Daar kunt u alleen naar plaatjes bladeren.

**4.3** Afdrukken van plaatjes

U kunt foto's maken en deze afdrukken.

**4.4** Afdruk voorkeuren

myPrint gebruikt in principe de Afdrukvoorkeuren zoals die zijn gekozen in de myPrint website. U kunt deze voorkeuren op de app overschrijven met andere waarden.

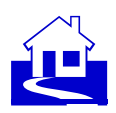

## **5 Account instellingen**

Op deze pagina kunt u account-gerelateerde zaken instellen.

**5.1** Kopen van printtegoed

Om te kunnen printen heeft u printtegoed nodig. U kunt dit kopen met myPrint en betalen met een online betaalmethode.

Klik op de 'Tegoed kopen' knop, en volg de instructies.

**5.2** Verzilveren van vouchers

Kies 'Voucher verzilveren'.

Typ the voucher code en klik op 'Verzenden'. myPrint zal uw printtegoed opwaarderen.

**5.3** Change password

Gives the ability to change your myPrint login password.

Note: In cases when your password is not managed by myPrint this function will not be available.

**5.4** Change language

Gives the ability to change the language of the app to a more appropriate one for you. Note: The available languages are managed by the myPrint administrator

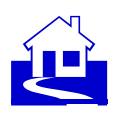

# <span id="page-22-0"></span>**Ondersteunde bestandsformaten**

myPrint kan volgende soorten documenten afdrukken

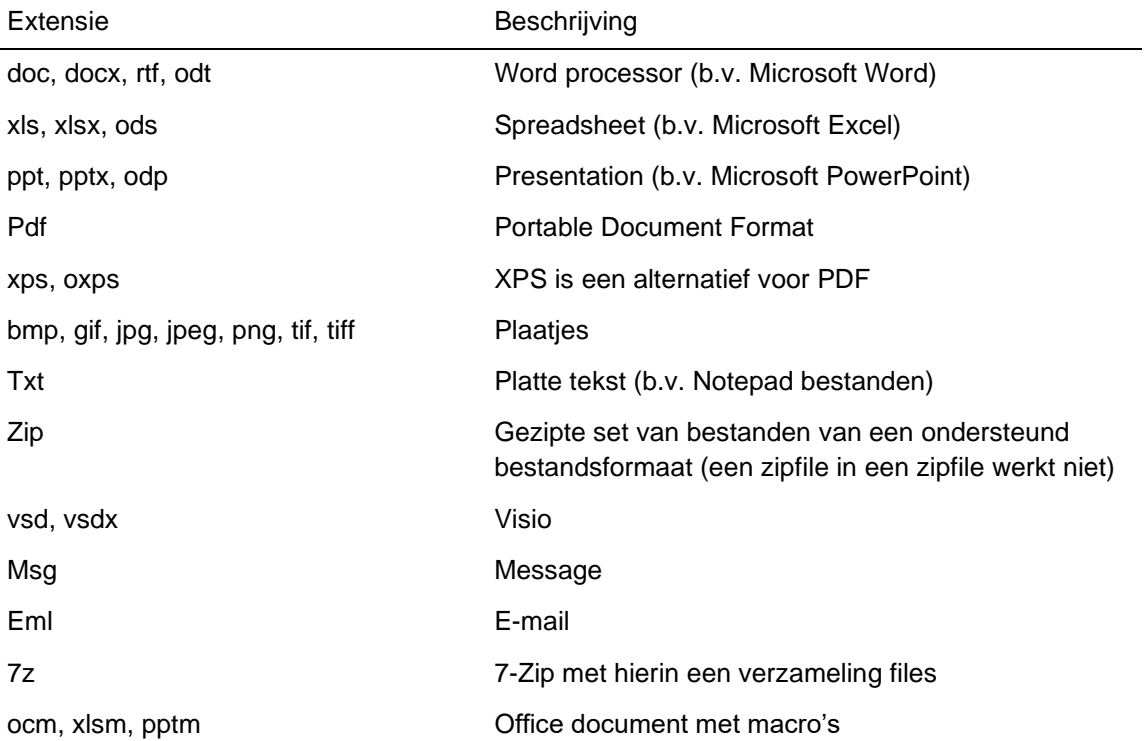

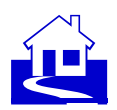

# <span id="page-23-0"></span>**Installeren van een printer m.b.v. de knop 'Download printer driver'**

## **Stappen**

- **1** Klik op de knop 'Download printer driver' op de myPrint Home page. Het systeem toont twee opties: één voor een 32-bit systeem, en één voor een 64-bit systeem.
- **2** Klik op de van toepassing zijnde knop. het software pakket zal worden gedownload. Klikt u per ongeluk de verkeerde knop, dan zal Windows u waarschuwen.

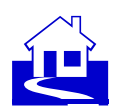

# <span id="page-24-0"></span>**Wijzigen en activeren van uw myPrint ID**

U kunt uw myPrint ID wijzigen, b.v. wanneer u misbruik van uw account vermoedt. U dient de printer driver van de geïnstalleerde printer driver te configureren met uw myPrint ID. Dit ID personaliseert de printer driver.

### **Stappen**

- **1** U vindt uw myPrint ID op de post-it die zich bevindt op de Home page. myPrint laat deze zien wanneer u op de post-it klikt.
- **2** Op uw Windows PC, open 'Control Panel' en selecteer 'Devices and Printers'.
- **3** Klik-rechts op de zojuist geïnstalleerde printer
	- 'myPrint…...'

en selecteer 'Printing preferences'.

Klik op 'Details…'.

**4** Windows opent volgende dialoog.

Typ (of plak) uw persoonlijke myPrint ID in het user ID veld, en klik tweemaal op 'OK'. U heeft nu uw myPrint ID geactiveerd, en kunt nu de myPrint printer gebruiken.

### **Opmerkingen**

- **\*** Deze stappen dienen uitgevoerd te worden, anders komen uw printopdrachten niet aan op de printer.
- **\*** Wanneer u uw myPrint ID heeft gewijzigd, is uw oude myPrint ID niet langer geldig. Wanneer u probeert te printen met een driver met de oude code, zullen uw documenten niet worden afgedrukt.
- **\*** Wanneer u een Linux PC gebruikt, dient u de PPD opnieuw the downloaden om uw printer te configureren.

Wanneer u een Windows PC of Mac gebruikt, kunt u de code in de driver wijzigen.

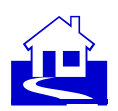

# <span id="page-25-0"></span>**Installeren en configureren van 'myPrint Desktop'**

myPrint Desktop is een programma (alleen Windows) waarmee u documenten naar myPrint kunt sturen. Hier beschrijven we hoe u het kunt installeren op uw PC.

### **Stappen**

- **1** Op de Home page van myPrint, kies 'mijnProfiel'.
- **2** Klik 'Installeer myPrint Desktop' om het installatieprogramma te downloaden.
- **3** Dubbel-klik op het gedownloade bestand. Een 'wizard' leidt u door de installatie.
- **4** Wanneer u het programma heeft geïnstalleerd, ga naar: Start ► All Programs ► Ricoh myPrint Desktop.

Configureer myPrint Desktop als volgt:

- **1** Geef myPrint's website adres in.
- **2** Typ uw myPrint gebruikersnaam en wachtwoord.

### **Opmerkingen**

- **\*** Het is misschien nodig om speciale proxy server instellingen te gebruiken. Wanneer u twijfelt aan de juiste instellingen, raadpleeg dan uw myPrint beheerder.
- **\*** U kunt myPrint Desktop alleen gebruiken wanneer uw organisatie deze functionaliteit ondersteunt.

- **\*** [Printen via myPrint Desktop.](#page-9-0)
- **\*** [Hoe weet ik wat het website adres is van myPrint?](#page-27-5)

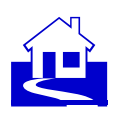

# <span id="page-26-0"></span>**Veelgestelde vragen**

- [Waarom heb ik een myPrint account nodig?](#page-26-1) [Hoeveel kost het om iets af te drukken?](#page-28-4)
- [Ik verwacht een e-mail van myPrint, maar ik](#page-27-0)  [heb niets ontvangen. Wat is de reden](#page-27-0)  [hiervan?](#page-27-0)
- Ik wil mijn myPrint account activeren, maar [ik ben mijn activatie e-mail kwijt. Wat moet](#page-27-1)  [ik doen?](#page-27-1)
- [Ik wil inloggen op myPrint, maar ik ben mijn](#page-27-3)  [wachtwoord vergeten. Wat moet ik doen?](#page-27-3)
- [Ik stuurde een document naar myPrint.](#page-27-4)  [Waarom kan ik het niet afdrukken?](#page-27-4)
- [Ik wil mijn wachtwoord wijzigen. Waarom](#page-27-6)  [biedt myPrint mij deze mogelijkheid niet?](#page-27-6)
- [Ik heb herhaaldelijk verkeerde](#page-28-7)  [gebruikersgegevens ingevoerd en nu kan ik](#page-28-7)  [de myPrint-app niet meer gebruiken. Wat](#page-28-7)  [moet ik doen?](#page-28-7)
- [Waarom kan ik geen myPrint account](#page-27-7)  [aanmaken?](#page-27-7)
- [Ik ben mijn badge kwijtgeraakt. Wat moet ik](#page-29-5)  [doen?](#page-29-5)
- [Hoe weet ik wat het website adres is van](#page-27-5)  [myPrint?](#page-27-5)
- [Wat is een follow-you systeem?](#page-29-1) Nat is een pop-up blocker?
- 
- [Wat is een myPrint ID?](#page-28-1)
- 
- [Ik stuurde een e-mail naar myPrint.](#page-28-5)  [Waarom is de inhoud niet afgedrukt?](#page-28-5)
- [Ik wil een document met E-mail Print](#page-28-0)  [afdrukken. Naar welk e-mail adres moet ik](#page-28-0)  [het document sturen?](#page-28-0)
- [Waarom word ik automatisch uitgelogd uit](#page-28-6)  [myPrint?](#page-28-6)
- [Ik heb een zipfile naar myPrint gestuurd.](#page-29-4)  [Waarom is deze niet afgedrukt?](#page-29-4)
- [Ik wil me authentiseren bij de printer, maar](#page-28-2)  [ik ben mijn User ID vergeten. Wat moet ik](#page-28-2)  [doen?](#page-28-2)
- [Waarom moet ik een CAPTCHA intypen](#page-28-8)  [wanneer ik een verkeerd wachtwoord heb](#page-28-8)  [ingetoetst, of wanneer ik een myPrint](#page-28-8)  [account wil aanmaken?](#page-28-8)
- [Hoe kan ik zien hoeveel printtegoed ik nog](#page-29-2)  [heb?](#page-29-2)
- [Hoe kan ik specifieke afdrukvoorkeuren](#page-29-6)  [gebruiken wanneer ik print via E-mail Print?](#page-29-6)
- [myPrint vraagt me akkoord te gaan met de](#page-27-2)  [myPrint Voorwaarden. Waar kan ik deze](#page-27-2)  [voorwaarden bekijken?](#page-27-2)
- 
- [Wat is een User ID?](#page-28-3) [Wat is een payment service provider?](#page-29-3)
	-

## <span id="page-26-1"></span>**Waarom heb ik een myPrint account nodig?**

Sommige myPrint features vereisen dat u een myPrint account heeft, b.v. opwaarderen van uw printtegoed, of het kunnen koppelen van e-mail adressen.

- [E-mail adressen beheren'](#page-16-0)
- [Creëren van een myPrint account](#page-1-0)

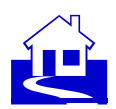

### <span id="page-27-0"></span>**Ik verwacht een e-mail van myPrint, maar ik heb niets ontvangen. Wat is de reden hiervan?**

U verwachtte een e-mail van myPrint, maar vond geen e-mail in uw mailbox. Uw e-mail systeem heeft deze mail misschien naar uw 'Spam' folder gestuurd. Wanneer u zo'n e-mail aantreft bij de Spam emails, kunt u deze weer in uw inbox zetten, en hem daarna openen.

## <span id="page-27-1"></span>**Ik wil mijn myPrint account activeren, maar ik ben mijn activatie e-mail kwijt. Wat moet ik doen?**

Wanneer u uw activatie e-mail bent kwijtgeraakt, kunt u opnieuw het account aanvragen. myPrint zal u opnieuw een e-mail met activatielink sturen. Wanneer u probeert in te loggen op een account wat nog niet is geactiveerd, kunt u op de link klikken waarmee u een nieuwe activatie email kunt aanvragen.

<span id="page-27-3"></span>Zie ook[:Creëren van een myPrint account.](#page-1-0)

### **Ik wil inloggen op myPrint, maar ik ben mijn wachtwoord vergeten. Wat moet ik doen?**

Wanneer u wilt inloggen, maar u bent uw wachtwoord vergeten, dan kunt u op de 'Wachtwoord vergeten' link klikken. U vult uw e-mail adres in, waarna myPrint u een e-mail stuurt met hierin een link. Klik op deze link en myPrint laat u een nieuw wachtwoord kiezen.

### <span id="page-27-5"></span>**Hoe weet ik wat het website adres is van myPrint?**

<span id="page-27-7"></span>Dit adres verschilt per organisatie. Uw organisatie zal u informeren over het actuele adres.

### **Waarom kan ik geen myPrint account aanmaken?**

Het myPrint systeem kan zo zijn geconfigureerd dat sommige e-mail domeinen (b.v. @hotmail.com) niet worden toegestaan. Dit is dan gedaan uit veiligheidsoverwegingen. myPrint zal u informeren dat zo'n e-mail domein niet kan worden gebruikt om een myPrint account te maken.

## <span id="page-27-2"></span>**myPrint vraagt me akkoord te gaan met de myPrint Voorwaarden. Waar kan ik deze voorwaarden bekijken?**

U kunt deze voorwaarden bekijken tijdens het aanmaken van een myPrint account. Wanneer u reeds een myPrint account heeft kunt u deze voorwaarden zien door op de link 'Voorwaarden' te klikken.

#### <span id="page-27-4"></span>**Ik stuurde een document naar myPrint. Waarom kan ik het niet afdrukken?**

Mogelijke oorzaken:

- Na een bepaalde tijd verwijdert het follow-you systeem niet-afgedrukte printopdrachten.
- Uw document was te groot of te complex
- Uw printtegoed is te laag

Wanneer u uw document via e-mail Print stuurde zal myPrint u een e-mail sturen met hierin de reden waarom het document niet kon worden afgedrukt.

<span id="page-27-6"></span>Zie ook: [Wat is een follow-you systeem?](#page-29-1)

#### **Ik wil mijn wachtwoord wijzigen. Waarom biedt myPrint mij deze mogelijkheid niet?**

U kunt uw wachtwoord alleen wijzigen wanneer dit wachtwoord door myPrint wordt beheerd. Dit is niet altijd het geval. Indien u met de gegevens inlogt van een ander account (wellicht verstrekt door

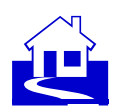

uw organisatie), b.v. Active Directory, Facebook, Google, kan myPrint u deze niet laten wijzigen. Dit kan alleen door het systeem dat deze gegevens beheert.

## <span id="page-28-8"></span>**Waarom moet ik een CAPTCHA intypen wanneer ik een verkeerd wachtwoord heb ingetoetst, of wanneer ik een myPrint account wil aanmaken?**

Een CAPTCHA is een veiligheidsmaatregel die voorkomt dat geautomatiseerde systemen (robots) op myPrint kunnen inbreken.

### <span id="page-28-3"></span>**Wat is een User ID?**

<span id="page-28-1"></span>Een User ID is de code die u authentiseert bij de printer.

### **Wat is een myPrint ID?**

Een myPrint ID is een code die uw IPP printer driver personaliseert. Wanneer u met myPrint IPP print gebruikt dient u de printer driver te configureren met het myPrint ID.

#### <span id="page-28-2"></span>**Ik wil me authentiseren bij de printer, maar ik ben mijn User ID vergeten. Wat moet ik doen?**

U kunt een nieuw User ID aanvragen via myPrint. NB: het hangt van het gebruikte follow-you systeem af hoe aan dit ID wordt gerefereerd. Het kan b.v. worden aangeduid met 'User ID', pincode, primary pincode…

<span id="page-28-7"></span>Zie ook[:Wijzigen van uw User ID \(pincode\).](#page-14-0)

## Ik heb herhaaldelijk **verkeerde gebruikersgegevens ingevoerd en nu kan ik de myPrint-app niet meer gebruiken. Wat moet ik doen?**

myPrint zal een account enkele minuten vergrendelen na herhaalde, mislukte pogingen om in te loggen met ongeldige gebruikers gegevens.

#### <span id="page-28-4"></span>**Hoeveel kost het om iets af te drukken?**

Dat ligt aan uw myPrint omgeving en aan uw printopdracht. U kunt een indruk krijgen door de prijslijst te bekijken.

### <span id="page-28-5"></span>**Ik stuurde een e-mail naar myPrint. Waarom is de inhoud niet afgedrukt?**

<span id="page-28-0"></span>myPrint kan door uw organisatie zo zijn geconfigureerd dat het alleen de bijlagen afdrukt.

### **Ik wil een document met E-mail Print afdrukken. Naar welk e-mail adres moet ik het document sturen?**

<span id="page-28-6"></span>Dit is een organisatie-afhankelijk e-mail adres. Uw organisatie zal dit aan u communiceren.

#### **Waarom word ik automatisch uitgelogd uit myPrint?**

myPrint zal u automatisch uitloggen na een bepaalde periode van inactiviteit. Dit voorkomt dat iemand anders —die uw PC misschien onbeheerd aantreft— toegang heeft tot uw myPrint account.

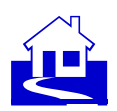

### <span id="page-29-4"></span>**Ik heb een zipfile naar myPrint gestuurd. Waarom is deze niet afgedrukt?**

myPrint zal de inhoud van zipfiles afdrukken, tenzij ze te groot zijn, of wanneer er bestandstypen inzitten die myPrint niet aankan. Ook is het niet mogelijk op zipfiles te printen waarin zipfiles zitten. Zie ook: [Ondersteunde bestandsformaten](#page-22-0)

### <span id="page-29-2"></span>**Hoe kan ik zien hoeveel printtegoed ik nog heb?**

myPrint toont u de huidige waarde, rechtsboven op de Home page (de pagina die u krijgt nadat u bent ingelogd).

## <span id="page-29-5"></span>**Ik ben mijn badge kwijtgeraakt. Wat moet ik doen?**

Wat u moet doen hangt af van hoe uw organisatie dit heeft geregeld. Wellicht dient u uw badge te blokkeren via een externe website, of misschien dient u uw helpdesk in te lichten. myPrint biedt u de mogelijkheid om uw PIN te resetten (via mijnProfiel). Indien het badge nummer in het follow-you systeem de PIN gebruikt, dan zal myPrint deze code overschrijven.

### <span id="page-29-6"></span>**Hoe kan ik specifieke afdrukvoorkeuren gebruiken wanneer ik print via E-mail Print?**

Wanneer u E-mail Print gebruikt, zal myPrint de afdrukvoorkeuren gebruiken (zoals ingesteld op mijnProfiel). Wilt u dus specifieke afdrukvoorkeuren gebruiken, dan kunt u deze instellen via mijnProfiel.

<span id="page-29-7"></span>Zie ook: [Printen via e-mail \(E-mail Print\)](#page-7-0)

### **Wat is een pop-up blocker?**

Een pop-up blocker (ook wel: pop-up killer) is een programma dat voorkomt dat pop-ups worden getoond door de browser. (bron: WhatIs.com)

### <span id="page-29-1"></span>**Wat is een follow-you systeem?**

Een follow-you systeem bevindt zich tussen myPrint en de fysieke printers. Het zorgt ervoor dat u uw documenten kunt afdrukken bij elke aangesloten printer.

### <span id="page-29-3"></span>**Wat is een payment service provider?**

Een payment service provider (PSP) regelt elektronische betalingen via een aantal methoden (credit card, iDEAL etc.) myPrint maakt gebruik van een PSP bij het afrekenen van opgewaardeerd printtegoed.

## <span id="page-29-0"></span>**Wat moet ik op de login pagina invullen bij 'Domein' wanneer ik inlog? Wat is mijn domein?**

Een domein definieert een groep gebruikers. Uw organizatie kan u vertellen in welk domein u bekend bent. Vaak spreken de namen van domeinen voor zich.

## **Single Sign-On met OpenID Connect op een Samsung DeX-apparaat werkt niet op een Samsung DeX-apparaat wanneer de Samsung-browser is ingesteld als de standaardbrowser.**

De myPrint Android-app kan niet inloggen met SSO en OpenID Connect op een Samsung DeXapparaat wanneer de Samsung-browser is ingesteld als de standaardbrowser. Dit is een beperking die verband houdt met de Samsung-browser. Met Chrome als standaardbrowser werkt SSO met OpenID Connect prima.

Internal

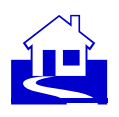